# BANCO DE CURRÍCULOS acejundiai.com.br

Manual de Orientação para cadastro de vagas. 1º acesso ao Banco de Currículos

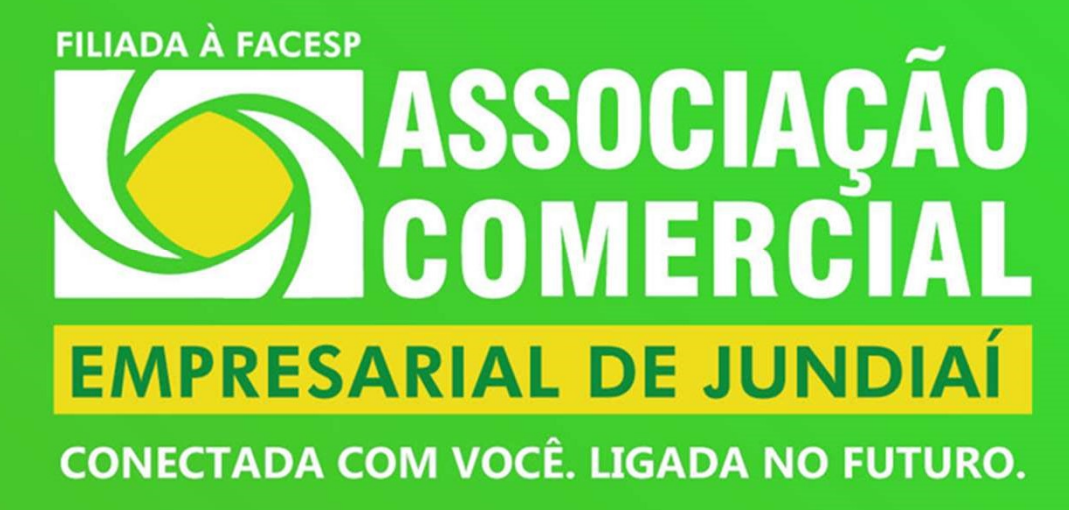

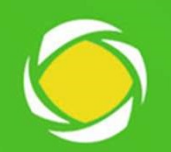

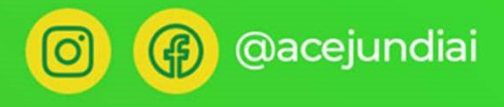

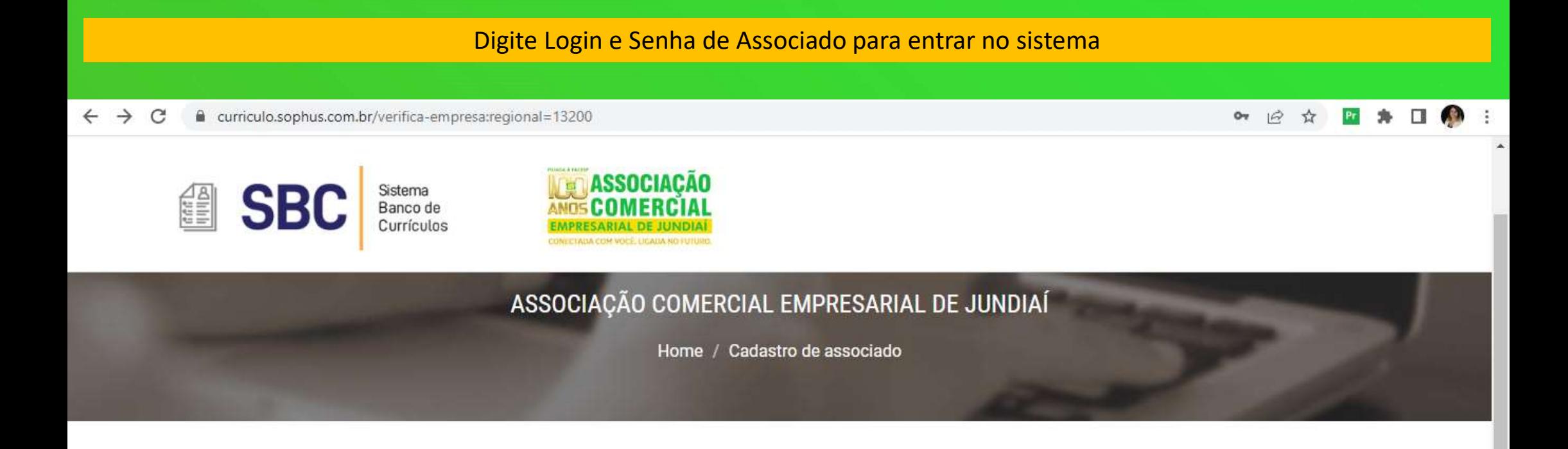

## **INFORME SEU CÓDIGO E SENHA DE ASSOCIADO**

 $\frac{\dot{\alpha}}{\dot{\alpha}}$ 999999

........

**ACESSAR** 

#### Desça a página até aparecer o bloco "Dados de Acesso"

eurriculo.sophus.com.br/cadastro-empresa:regional=13200,codigo=17151  $\bigcap$ 

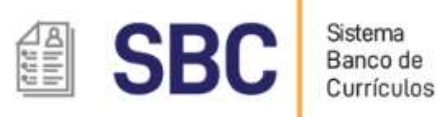

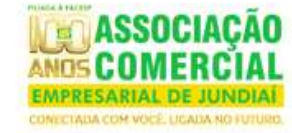

Cadastre seu curriculo

Cadastre sua empresa

Entrar no sistema

 $O_T$ 

12 ☆

# **CADASTRE SUA EMPRESA**

ASSOCIAÇÃO COMERCIAL EMPRESARIAL DE JUNDIAÍ

Home / Cadastre sua empresa

#### **CADASTRE SUA EMPRESA**

Para começar a usar o Banco de Currículos da ASSOCIAÇÃO COMERCIAL EMPRESARIAL DE JUNDIAÍ, preencha os campos abaixo. Os campos marcados com \* são obrigatórios

**DADOS DE ASSOCIADO** 

Você pode optar por cadastrar uma senha diferente para acessar o Banco de Currículos.

Cadastre uma nova senha ou coloque a senha atual se preferir. Dica: Anote a senha para sempre utilizá-la quando precisar.

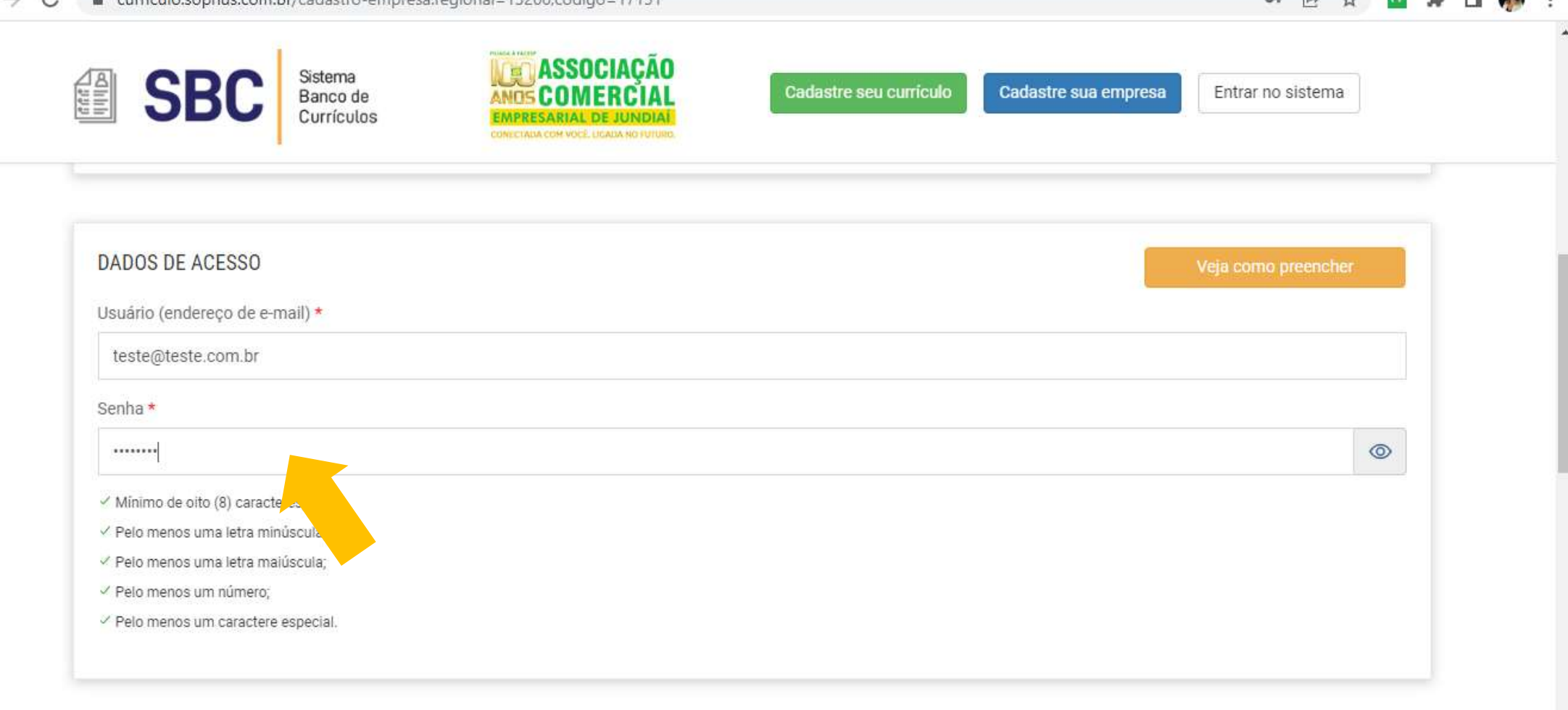

DADOS DA EMPRESA

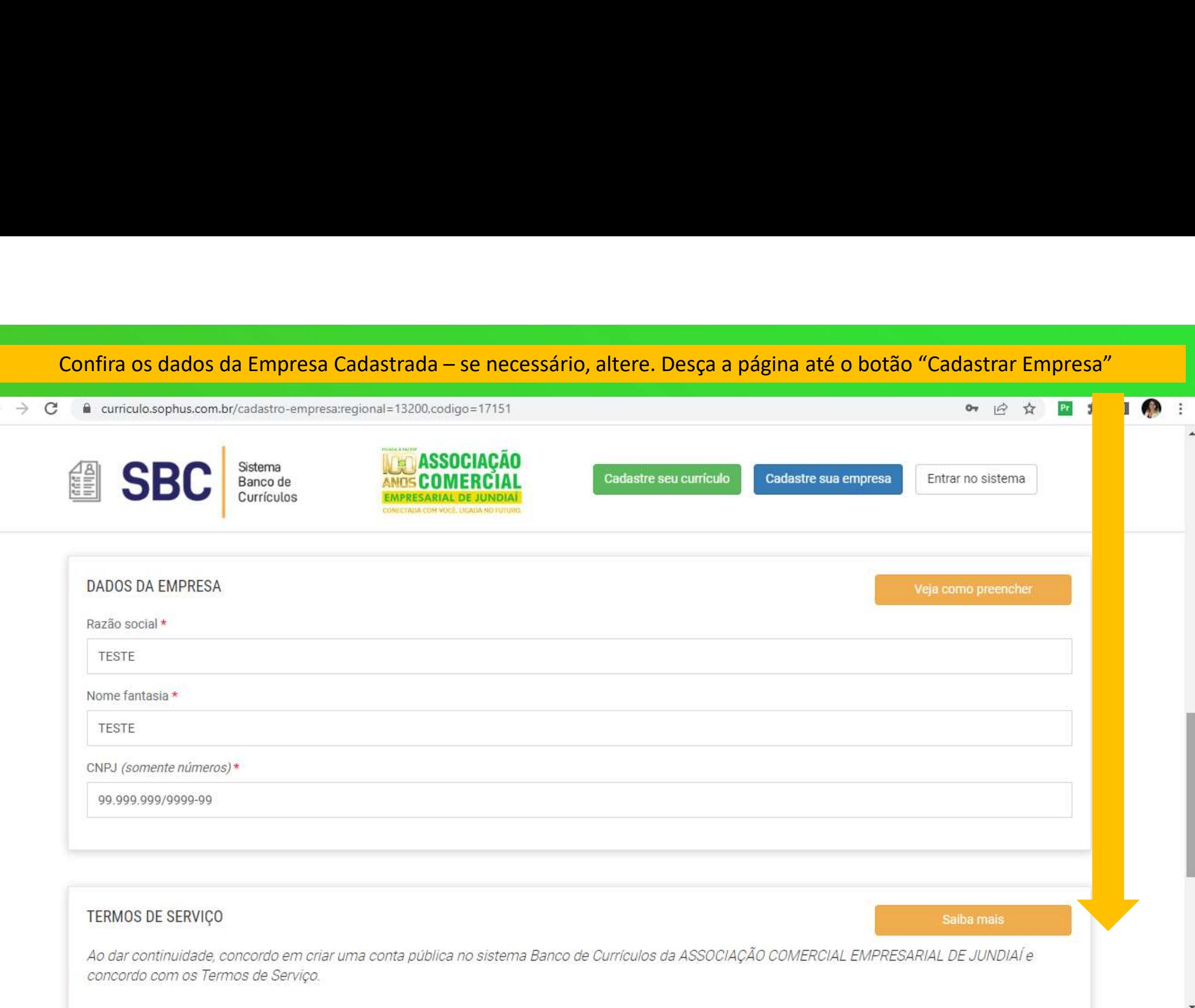

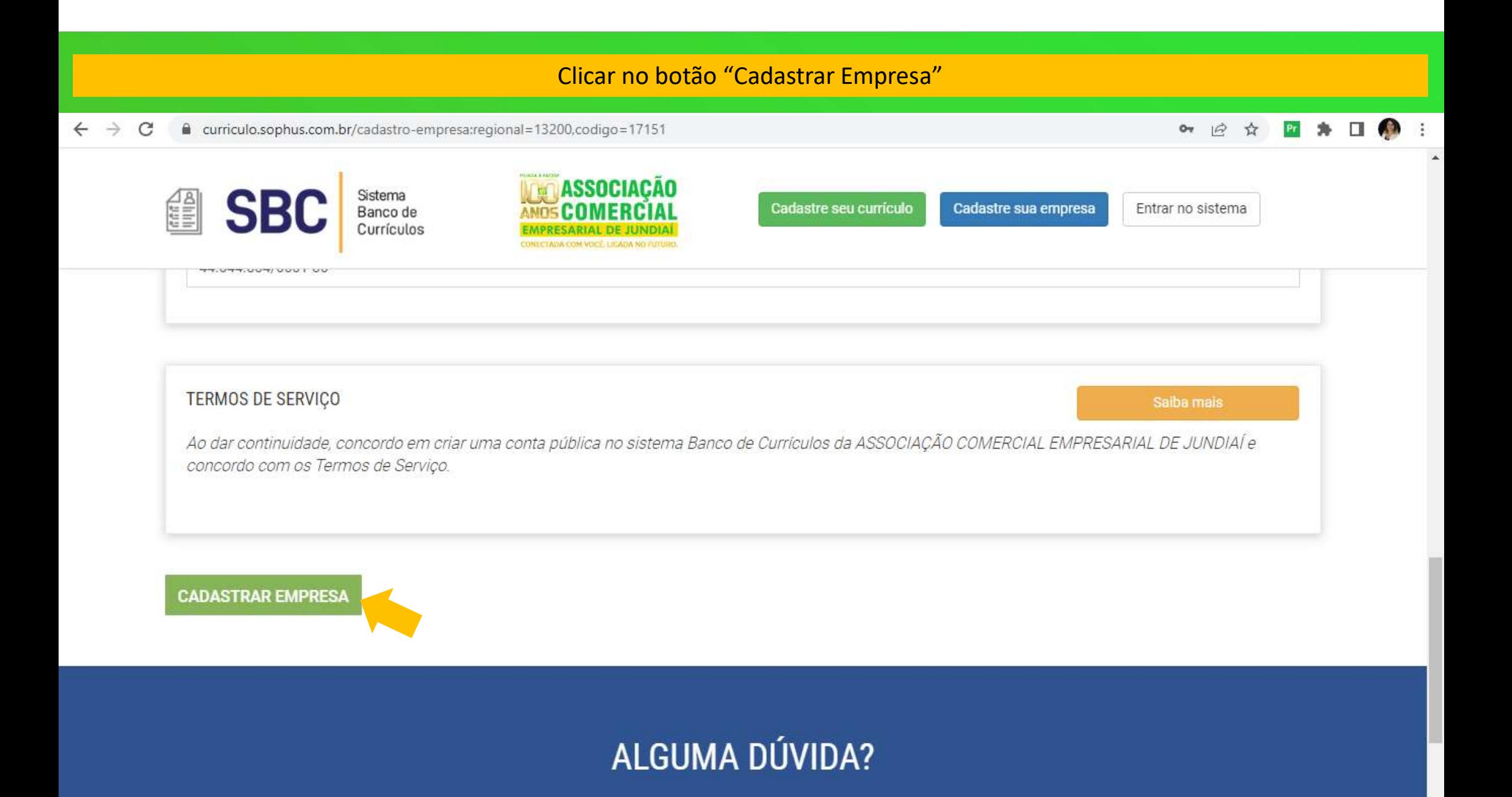

#### Colocar o endereço de e-mail cadastrado no sistema Banco de Currículos e a senha. Depois clique no botão "entrar".

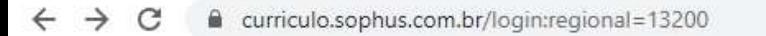

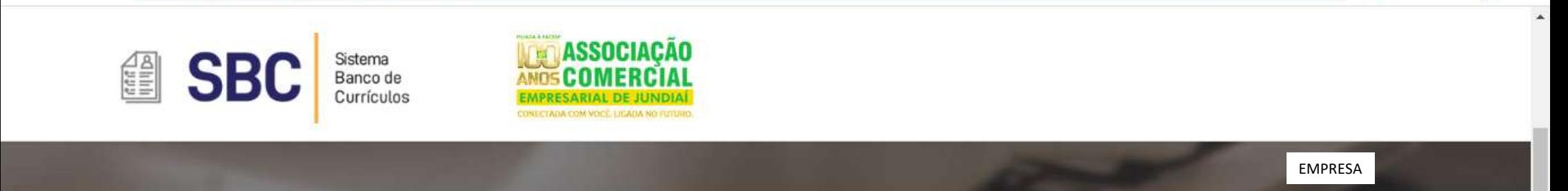

 $\bullet\hspace{0.05cm}\rightarrow\hspace{0.05cm}\bullet\hspace{0.05cm}\blacksquare\hspace{0.1cm}\clubsuit\hspace{0.1cm}\blacksquare\hspace{0.1cm}\clubsuit\hspace{0.1cm}\blacksquare\hspace{0.1cm}\clubsuit\hspace{0.1cm}\blacksquare$ 

# **ENTRE COM SEU USUÁRIO E SENHA**

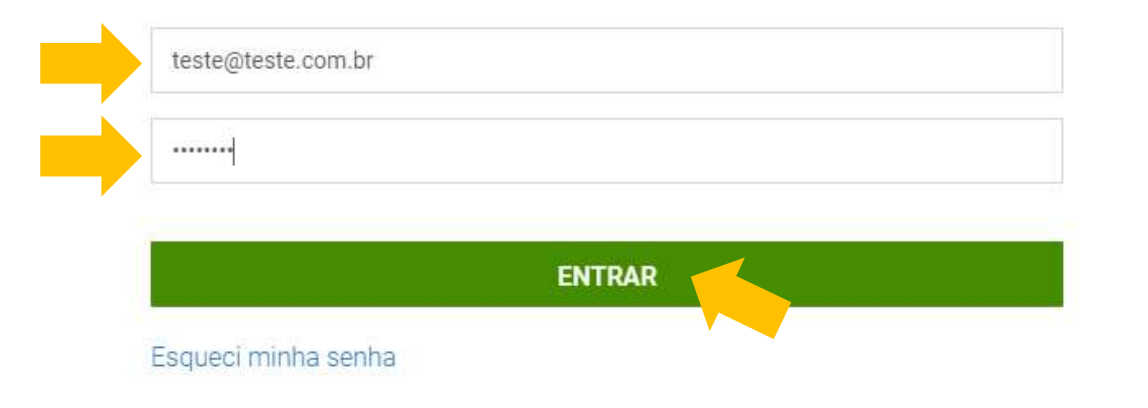

#### Conclua seu cadastro, se o sistema pedir. Clique no botão indicado. $\bullet \quad \mathsf{P} \quad \mathsf{P} \quad$ curriculo.sophus.com.br/admin/pagina-inicial  $\leftarrow$  $\rightarrow$ C **SBC** Sistema<br>Banco de  $=$ 問題 Currículos Página inicial ACESSO Home > Página inicial Nível: Empresa Usuário: Documento: Atenção! Seu cadastro ainda não foi finalizado. PÁGINA INICIAL Seu cadastro no Banco de Currículos da ASSOCIAÇÃO COMERCIAL EMPRESARIAL DE JUNDIAÍ foi confirmado, mas ainda não foi concluído. N Home Para que possa cadastrar as vagas, e habilitar seu cadastro para divulgação, por favor, clique no botão abaixo e preencha os campos do formulário CONFIGURAÇÃO Alterar senha Concluir cadastro **EMPRESAS** Dados cadastrais  $2 =$ 1 VAGAS Currículos ativos  $\geq$ **▷** Vagas **EXCLUSÃO**  $\sim$  $\sim$  $\sim$

#### Preencha todos os campos obrigatórios "\*" • 12 ☆ Pr  $\leftarrow$   $\rightarrow$  $\mathcal{C}$ curriculo.sophus.com.br/admin/empresascad.editar.cade\_id=1699  $\sqrt{2}$  $\frac{1}{2}$ Sistema<br>Banco de<br>Currículos **SBC**  $\equiv$  $122$ e de G Dados cadastrais Home > Dado ACESSO astrais Nível: Empresa Usuário: Documento: Razão social \* PÁGINA INICIAL **谷** Home Nome fantasia \* CONFIGURAÇÃO Alterar senha  $CNP$ | \* **EMPRESAS** Dados cadastrais E-mail \* VAGAS  $\left\langle \right\rangle$ **← Vagas** EXCLUSÃO  $CEP*$

### Preencha todos os campos obrigatórios "\*"

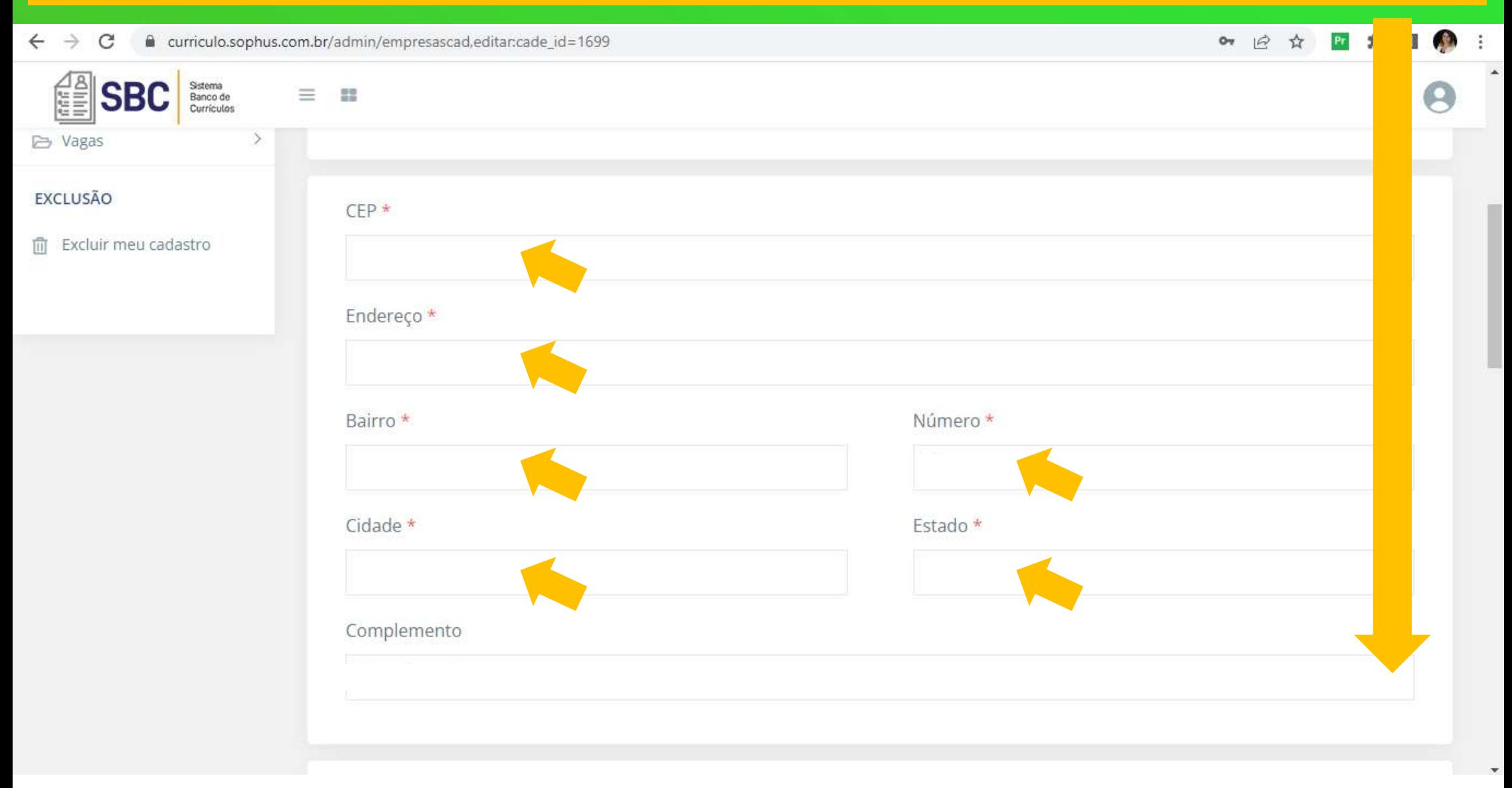

# Preencha todos os campos obrigatórios "\*"

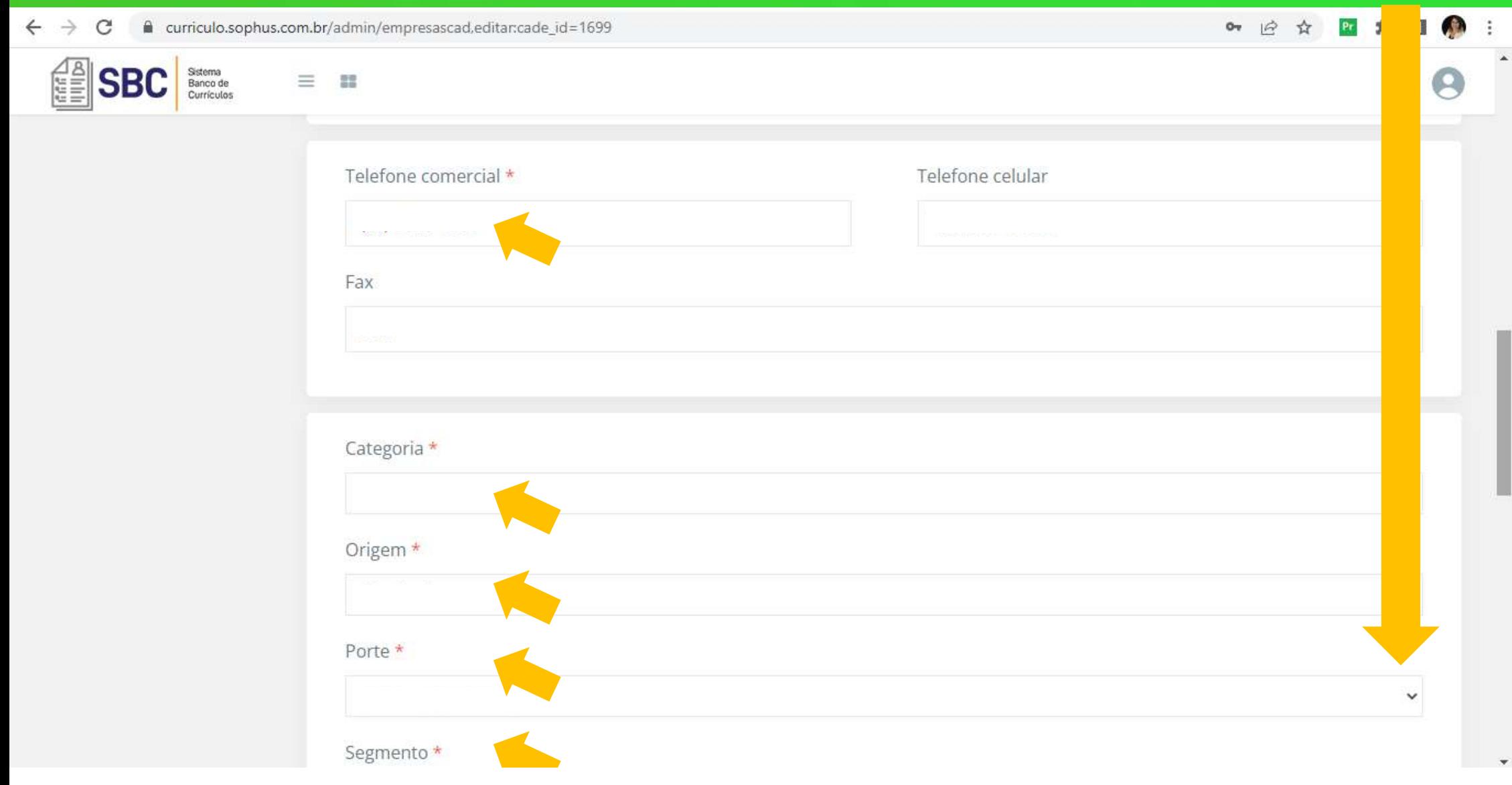

## Preencha todos os campos obrigatórios "\*" e dê o aceite ao "Termo de uso".

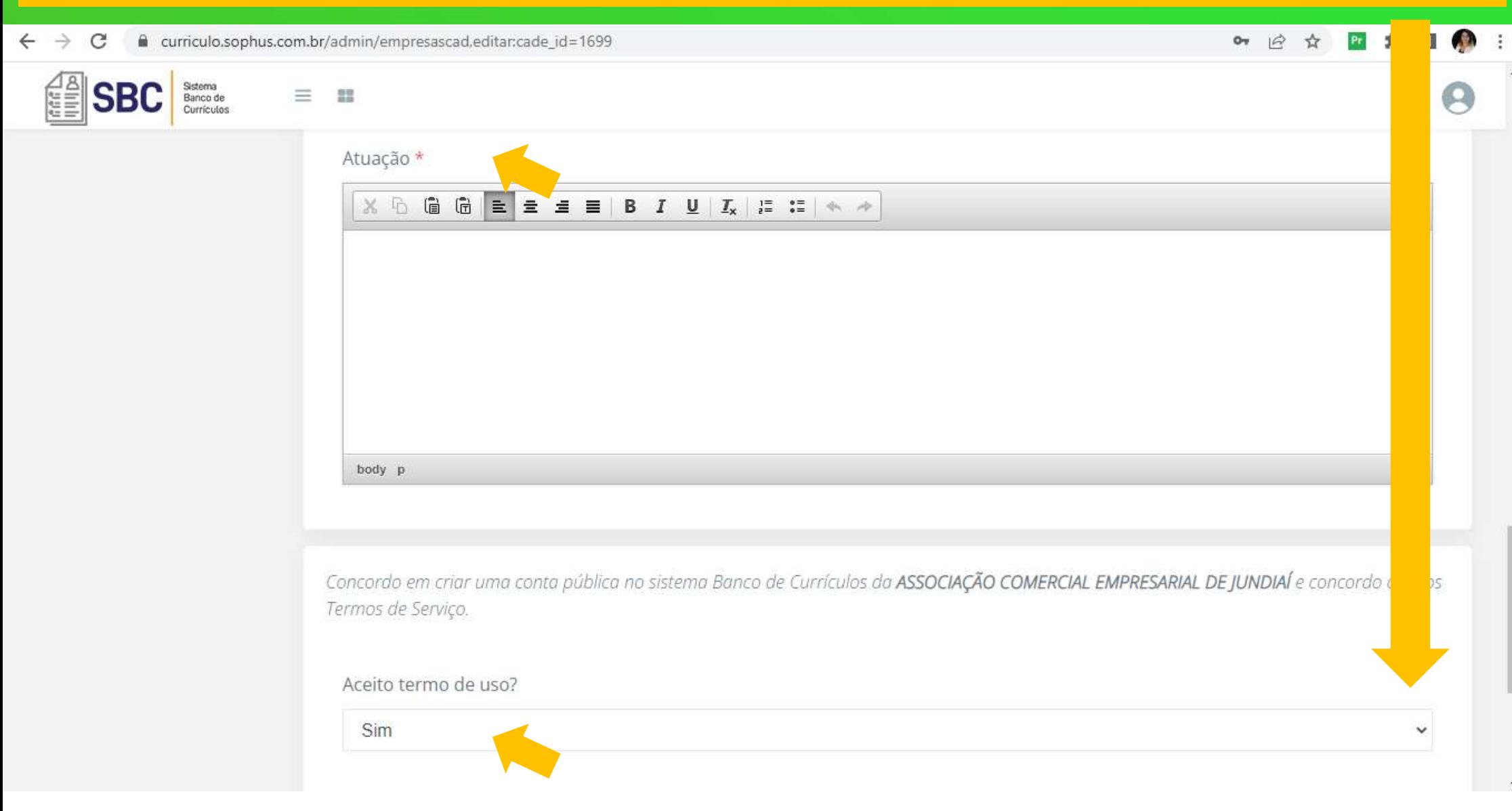

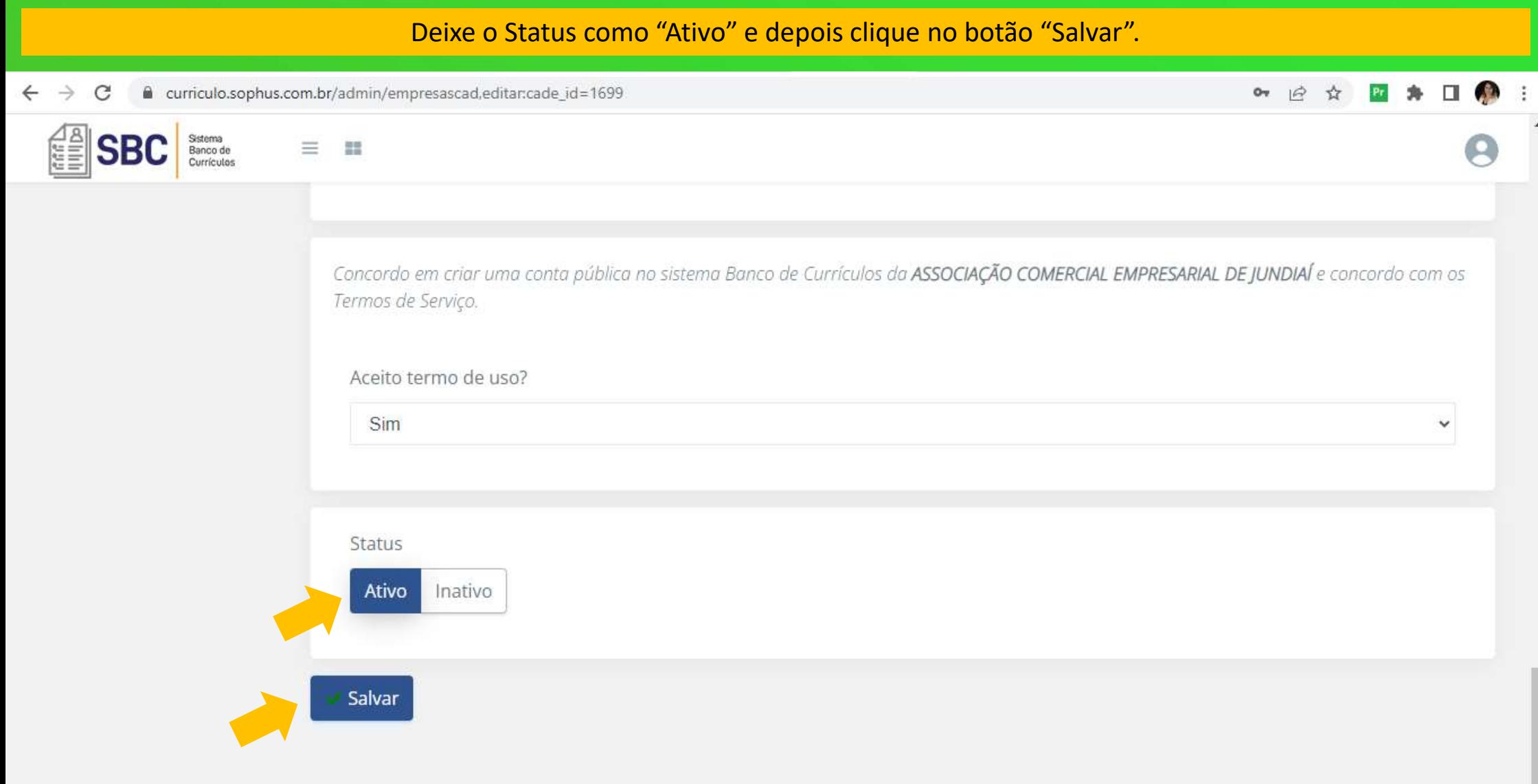

Feito isso, depois poderá iniciar o processo de cadastro de vagas. Localize o campo "Vagas" no menu lateral esquerdo. Depois clique no botão "+ Adicionar"

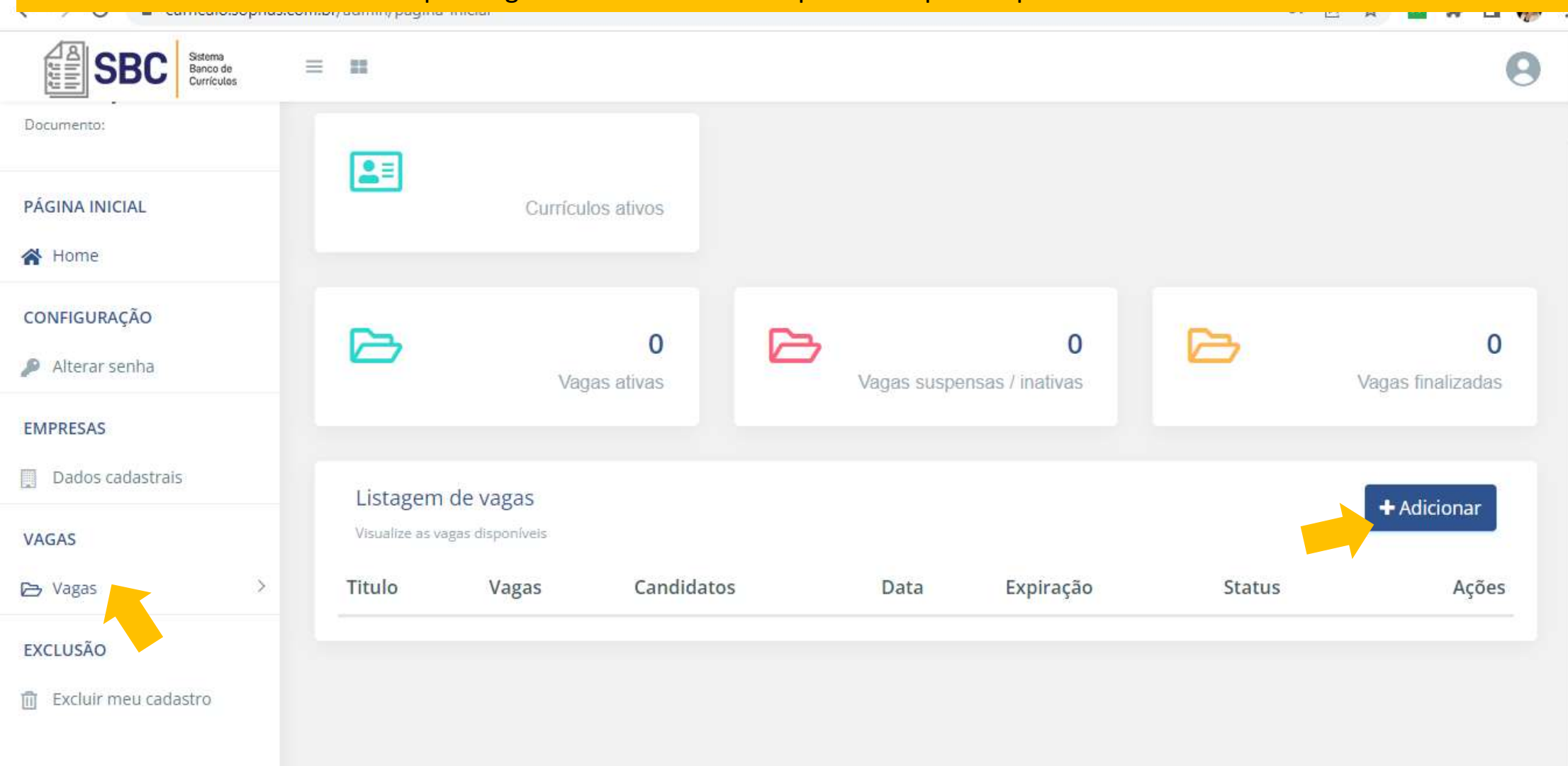

#### Leia atentamente as considerações do sistema e sugestões. Desça a página até o campo "Empresa"

![](_page_14_Picture_7.jpeg)

![](_page_15_Picture_1.jpeg)

# Preencha todos os campos obrigatórios "\*"

![](_page_16_Picture_4.jpeg)

![](_page_17_Picture_1.jpeg)

# Preencha todos os campos obrigatórios "\*"

![](_page_18_Picture_4.jpeg)

#### Selecione os itens conforme a vaga abertacurriculo.sophus.com.br/admin/vagas,adicionar 12 立 Sistema **BC** 空間  $=$ Banco de Currículos Configurações da vaga Vaga exclusiva para PCD? Vaga de estágio? Vaga de jovem aprendiz? **NÃO** SIM **NÃO** SIM **NÃO** SIM Benefícios da vaga Selecione todos os benefícios oferecidos pela vaga a ser publicada.  $\Box$  Assistência médica □ Assistência odontológica  $\Box$  Auxílio academia □ Auxílio combustível  $\Box$  Auxílio creche □ Auxílio desenvolvimento □ Auxílio farmácia  $\Box$  Bicicletário □ Auxílio fretado  $\Box$  Bolsa auxílio  $\Box$  Café da manhã □ Cesta básica  $\Box$  Consignado □ Convênio com empresas parceiras  $\Box$  Cesta de natal □ Cooperativa de crédito  $\Box$  Desconto em produtos  $\Box$  Home office  $\Box$  Horário flexível □ Participação nos Lucros ou Resultados □ Previdência privada  $\Box$  Refeitório □ Programa de remuneração variável  $\Box$  Programa de treinamentos

#### Selecione os benefícios referente à vaga aberta. Colocar o Status como "Ativo". Selecionar o botão "Salvar".

![](_page_20_Figure_1.jpeg)

Salvar

![](_page_21_Figure_1.jpeg)

#### Para visualizar as vagas cadastradas, no menu esquerdo, selecione "Vagas" e depois "Vagas ativas".

![](_page_22_Figure_1.jpeg)

### Para visualizar os candidatos em cada vaga em aberto, localize a vaga e depois em "Ações" selecione o ícone de pessoas.

![](_page_23_Picture_4.jpeg)

#### Na opção "Ações" no ícone "olho" é possível visualizar todas as informações cadastradas: o Currículo.

![](_page_24_Figure_1.jpeg)

### Para Inativar uma vaga e deixar de aparecer aos candidatos, localize a vaga aberta e depois vá em "Ações" no ícone do lápis.

![](_page_25_Picture_11.jpeg)

# Desça a página até o bloco "Status".

![](_page_26_Picture_4.jpeg)

#### No bloco "Status", altere a posição do botão ativado para "Inativo". Depois clique em "Salvar".

![](_page_27_Figure_1.jpeg)

#### Encontrou um candidato para a vaga por meio do sistema Banco de Currículos?

Finalize esta vaga da seguinte forma: acesse "Vagas ativas" no menu esquerdo do sistema e localize a vaga em questão.

![](_page_28_Picture_15.jpeg)

# Desça a página até o bloco "Vaga Disponível?".

![](_page_29_Picture_4.jpeg)

#### No bloco "Vaga disponível?", altere a posição do botão ativado para "Não". Depois clique em "Salvar".

![](_page_30_Figure_1.jpeg)

# Na sequência, vai abrir uma nova janela. Desça até o bloco "Feedback"

![](_page_31_Picture_4.jpeg)

#### Em "Status da vaga" deixe a opção "Vaga preenchida" selecionada. Em Feedback, coloque suas considerações. Depois clique em "Salvar".

![](_page_32_Figure_1.jpeg)

acejundiai.com.br

# **FILIADA À FACESP ÍASSOCIAÇÃO<br>I COMERCIAL EMPRESARIAL DE JUNDIAÍ CONECTADA COM VOCÊ. LIGADA NO FUTURO.**

![](_page_33_Picture_2.jpeg)

![](_page_33_Picture_3.jpeg)